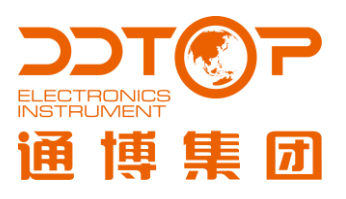

# **ZTD** DISPLACER LEVEL TRANSMITTER WITH DLC3020f LEVEL CONTROLLER

# ZTD 型浮筒液 (界) 位变送器

配 DLC3020f 液位控制器

使用说明书

ZTD- DT- JS- 1045- 2020(

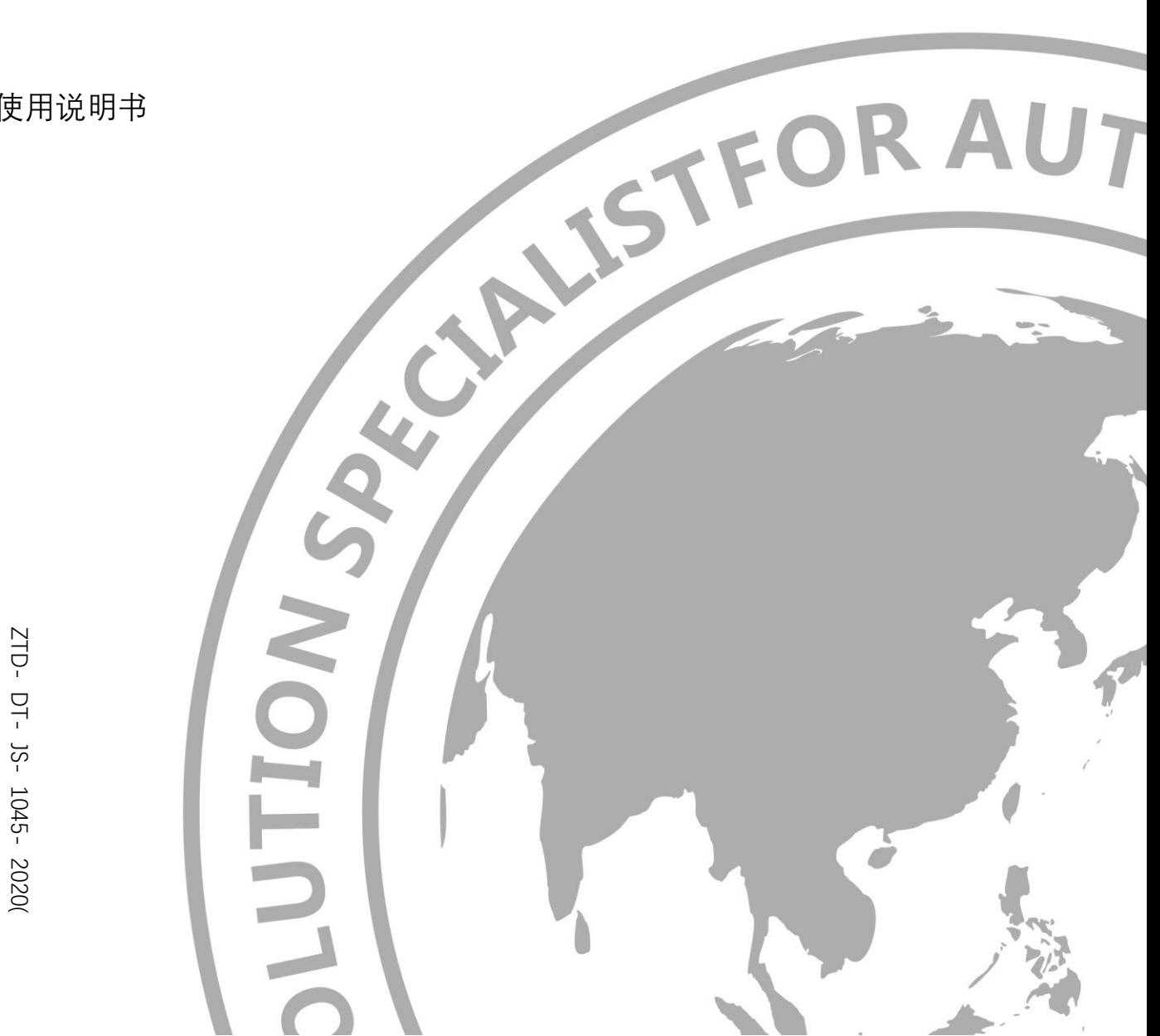

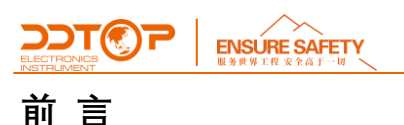

#### **感谢您选择丹东通博电器(集团)有限公司的产品。**

本使用说明书给您提供有关安装、连接和调试以及针对维护、故障排除和贮存方面的重要信息。请 在安装调试前仔细阅读并将它作为产品的组成部分保存在仪表的近旁,供随时翻阅。

并可通过 [www.ddtop.com](http://www.ddtop.com/) 输入版本号下载本说明书。

如未遵照本说明书进行操作,则本仪表所提供的防护可能会被破坏。

#### **商标、版权和限制说明**

通博、通博电器、通博泵业、DDTOP、均为公司的注册商标。

本仪表的性能规格自发布之日起生效,如有更改,恕不另行通知。丹东通博电器(集团)有限公司 有权在任何时候对本说明书所述的产品进行修改,恕不另行通知。

#### **质保**

丹东通博电器(集团)有限公司保证所有刮板流量计自出厂之日起,一年之内无材料和制造工艺方 面的缺陷。

在质保期内,如产品出现质量问题而返回,提出的索赔要求经制造厂检验后确定属于质保范围内, 则丹东通博电器(集团)有限公司负责免费为买方(或业主)维修或更换。

丹东通博电器(集团)有限公司对因设备使用不当,劳动力索赔、直接或后续损伤以及安装和使用 设备所引起的费用概不负责。除了关于丹东通博电器(集团)有限公司某些产品的特殊书面保修证 明,丹东通博电器(集团)有限公司不提供任何明示或暗示的质量保证。

#### **质量**

丹东通博电器(集团)有限公司通过了 ISO9001 质量体系认证,产品生产的全过程均严格依照质 量体系的规定范围执行,对产品和服务质量提供最强有力的保证。

**ENSURE SAFET** 

目录

# - 6.3 安装操作讨程 - インタン・シート - インタン・シート かんこうしょう かんしょう おおところ

11 产品认证 2014年1月11日 11 12 12 12 12 12 12 12 12 13 14 14 15 17 17 17 18 18 19 19 10 11 11 11 11 11 11 11 11 11 1

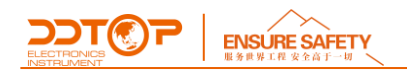

# <span id="page-3-0"></span>1 **安全提示**

出于安全的原因,明确禁止擅自改装或改变产品,维修或替换只允许使用由制造商指定的配件。

#### <span id="page-3-1"></span>1.1 **爆炸可能会导致死亡或严重伤害。**

在有爆炸危险的环境中安装设备时,请务必遵守适用当地、国家和国际标准、规范和规程。应 确保按照本安或非易燃现场作业规程安装设备。

#### <span id="page-3-2"></span>1.2 **过程泄漏可能导致严重伤害或死亡。**

如果过程密封件损坏,介质可能在连接处发生泄漏。

#### <span id="page-3-3"></span>1.3 **不遵守安全安装准则可能导致死亡或严重受伤。**

此说明书中所描述的各项操作需由受过专业培训并取得相应资质或终端用户特约的专业人员 来完成。

#### <span id="page-3-4"></span>2 **产品说明**

# <span id="page-3-5"></span>2.1 **产品主要结构**-图 1

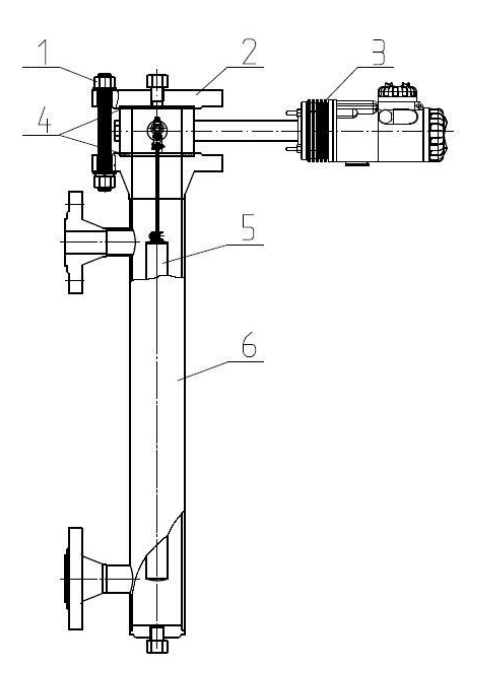

图 1 产品结构

- 1. 紧固件,包括螺栓螺母垫圈
- 2. 法兰盖,可根据用户要求配置放空部件
- 3. 发讯器,可 360°旋转,有 8 个观察位置
- 4. 密封垫, 两片
- 5. 内筒,浮力测量元件
- 6. 外筒,测量室 2.2 工作原理

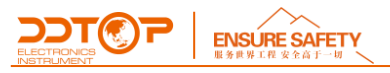

# <span id="page-4-0"></span>2.2 **工作原理**

被测介质液位的变化引起内筒所受的浮力发生变化,该变化传递到扭力管组件上,使扭力管与 芯轴同步转动一个角度。耦合在扭力管芯轴上的传感系统产生电压信号。液位控制器电子组件测量 液(界)位信号,提供 FF 总线输出。微控制器测量环境温度可补偿由于过程温度变化而引起的液 体密度的变化。LCD 可显示模拟量输出、过程变量、过程温度(需安装 RTD)、扭力管旋转角度及液 (界) 位的百分数范围等信息。

#### <span id="page-4-1"></span>2.3 **包装**

请将包装废物送到专门的回收机构。

#### <span id="page-4-2"></span>2.4 **吊装运输时**

请选用质量合格的吊装设备及吊装绑带,并注意安全。

#### <span id="page-4-3"></span>2.5 **仓储**

贮存温度-20℃~40℃;贮存湿度≤40% 。

# <span id="page-4-4"></span>3 **技术特性**

#### <span id="page-4-5"></span>3.1 **主要性能**

3.1.1 已通过国家级防爆认证 认证标志:本安型 ExiaⅡCT5/T6 Ga 隔爆型 ExdⅡCT5/T6 Gb

3.1.2 产品执行标准 GB/T13969 浮筒式液位仪表 Q/AMM 013 浮筒液(界)位变送器。

#### <span id="page-4-6"></span>3.2 **主要参数**

3.2.1 电源电压:12~30V DC;控制器内有反向极性保护(HART 协议通讯时控制器电压≥17.75 V  $DC$ )。

3.2.2 输出信号: FF 总线。

# <span id="page-4-7"></span>4 **外形尺寸示意图**-图 2

**若订货时要求为特殊尺寸,以实际尺寸为准。**

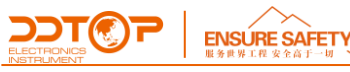

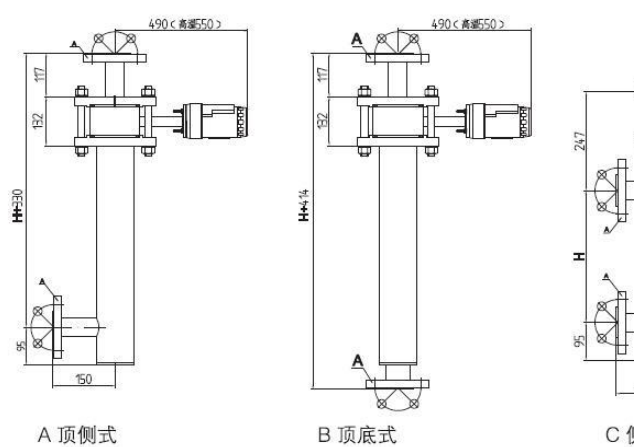

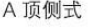

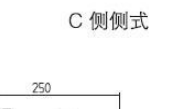

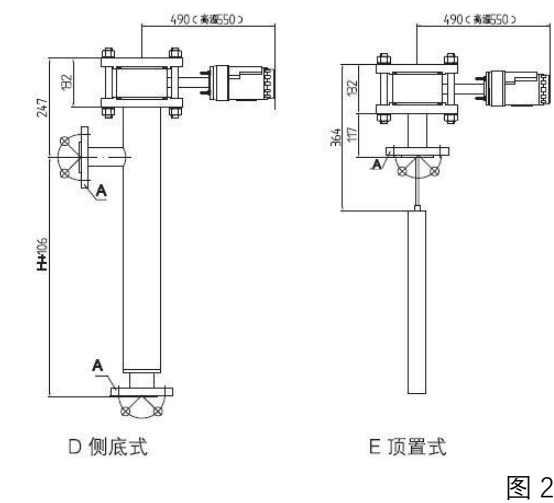

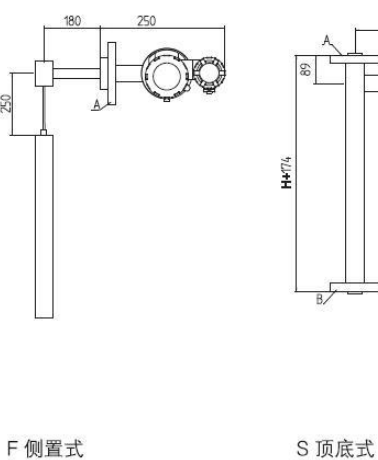

S 顶底式

490 <高温550>

# <span id="page-5-0"></span>5 **开箱及检查**

# <span id="page-5-1"></span>5.1 **开箱验货注意事项**

5.1.1 对照产品铭牌(图 3)与供货清单信息是否一致。

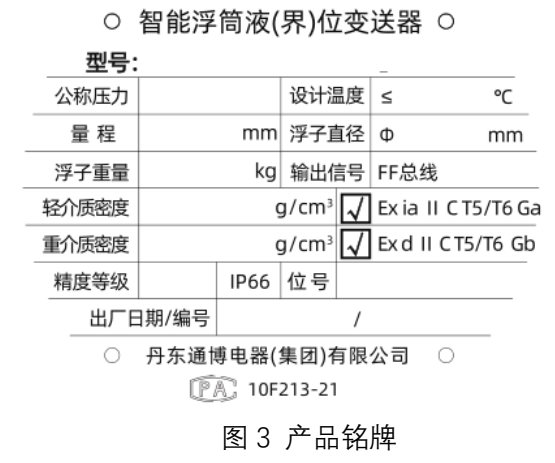

**F@דככ** 

<span id="page-5-2"></span>5.1.2 对照装箱清单,检查各零件数量,材质是否正确。

**WWW.DDTOP.COM 6** / **27**

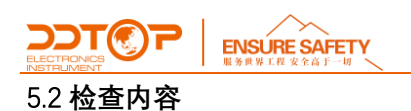

5.2.1 检查仪表外观是否有缺陷, 损坏等异常情况。

5.2.2 若 ZTD 智能浮筒发讯器与其它零件采用分体包装, 安装内筒前, 请先拆除套在内筒上的两个 减震胶环(图 4)。

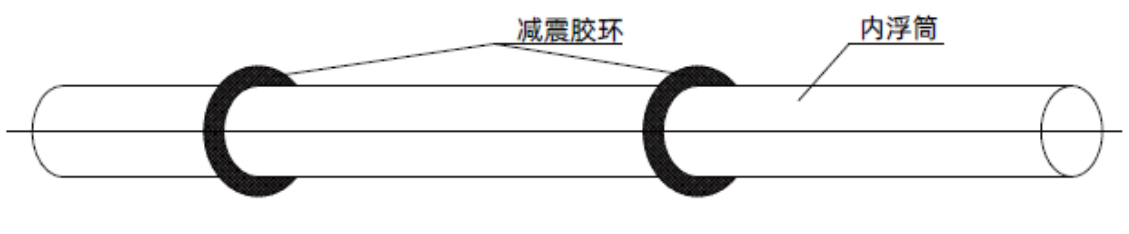

图 4 减震胶环

# <span id="page-6-0"></span>6 **安装**

# <span id="page-6-1"></span>6.1 **安装工具**

6.1.1 适用于过程连接件的扳手、法兰垫片和法兰螺栓

6.1.2 水平仪

#### <span id="page-6-2"></span>6.2 **安装技术要求**

6.2.1 安装测量室时, 外筒侧法兰轴线必须垂直于水平面 (图 5), 如果 ZTD 智能浮筒发讯器与其余 零件是分体包装的,则按图 1 所示各零件位置安装,如果已经整体安装,则按 6.3.5 操作。

6.2.2 发讯器与内筒安装: 用手提着内筒上的连接器拉环 (图 6), 把连接器套入发讯器杠杆顶端, 再将拉环转到闭锁位置,内筒即被锁在杠杆上(图 7)。

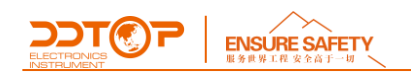

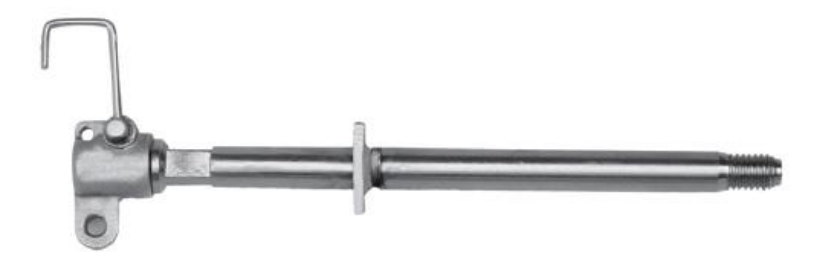

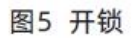

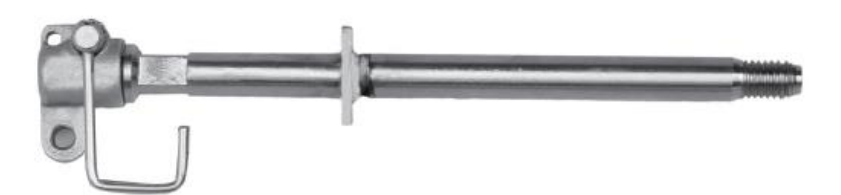

图6 闭锁

<span id="page-7-0"></span>6.3 **安装操作过程**-图 7

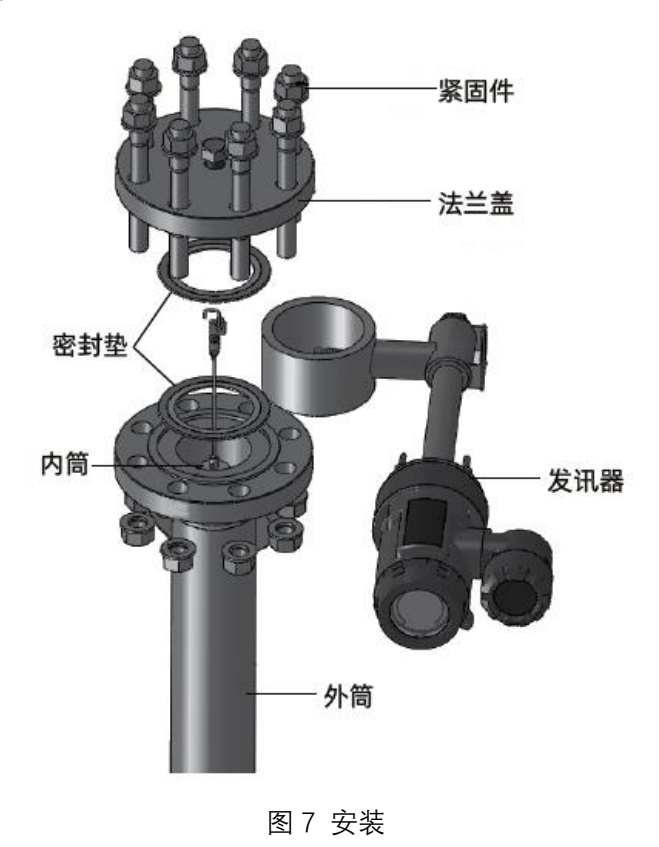

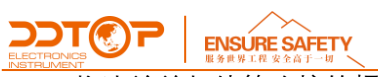

6.3.1 将法兰盖与外筒连接的螺栓螺母拆下,取出密封垫,将 1 件密封垫放在外筒上端法兰密封面 上,如图 7-1.

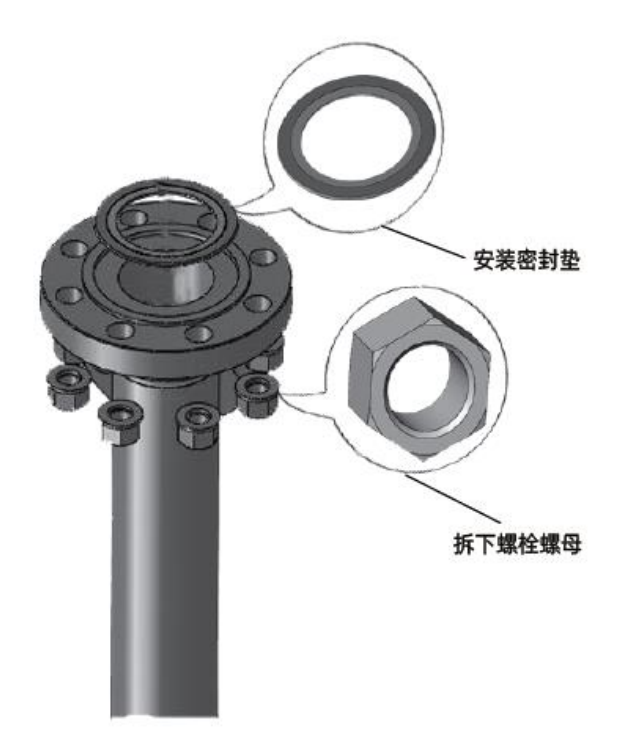

图 7-1

6.3.2 将内筒与发讯器按 6.2.2 连接好, 装入外筒中, 需保证发讯器环法兰与密封垫接触良好, 如图 7-2。

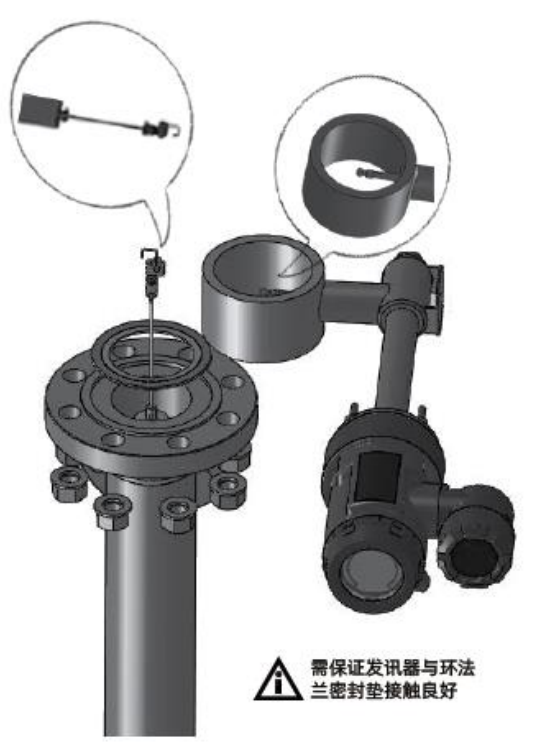

图 7-2

6.3.3 将另 1 件密封垫放在法兰盖密封面上,将法兰盖装在发讯器环法兰上,需保证发讯器环法兰 与密封垫接触良好,对齐法兰螺栓孔,如图 7-2。

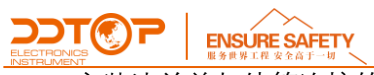

6.3.4 安装法兰盖与外筒连接的螺栓和螺母,并交替拧紧螺母,如图 7-3。

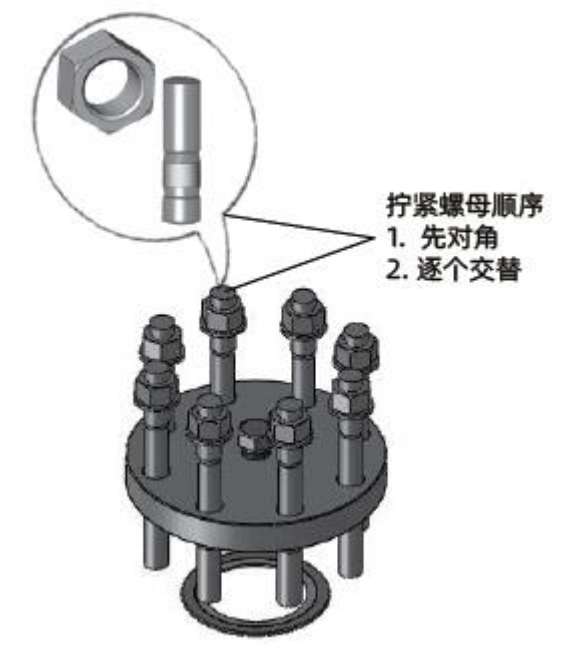

图 7-3

6.3.5 将外筒侧法兰安装在装置上,需保证法兰与密封垫接触良好,如图 7-4.

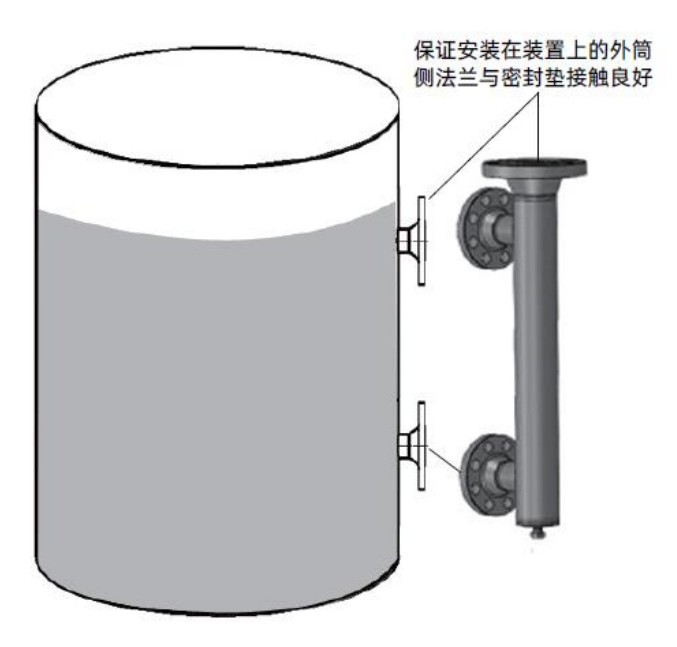

图 7-4

<span id="page-9-0"></span>7 **调试**

# <span id="page-9-1"></span>7.1 **调试准备**

7.1.1 调试工具

- 1) 电源
- 2) 用于 HART 通讯协议的 250Ω~1100Ω 电阻

3)支持 HART 协议的手操器(罗斯蒙特 475)

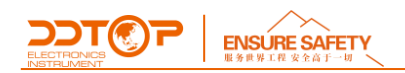

# 7.1.2 滑块锁定

调校 DLT9010 智能液位控制器前,按住箭头位置滑块并沿箭头方向滑动到另一端,滑块进入 定位槽中锁定(图 8)。

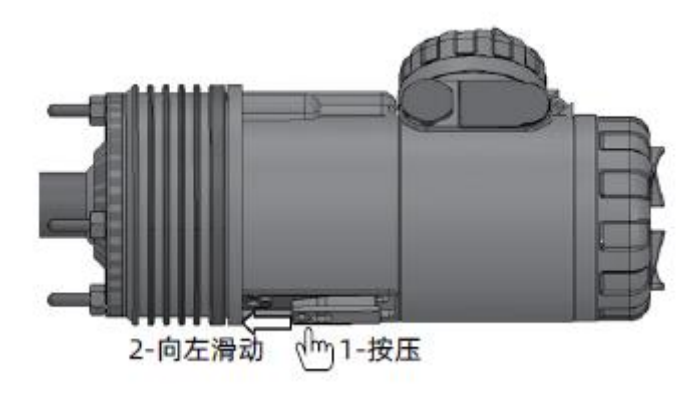

图 8

# <span id="page-10-0"></span>7.2 **电气接线**

7.2.1 拧下电源端子盒盖(图 9),连接各电流信号线(图 10)。其中 T 为测试端子;+接电源正极, -接电源负极; R1, R2 接 PT100 (温度传感器, 若有); 内部接地线接铠装电缆外铠 (若有)。

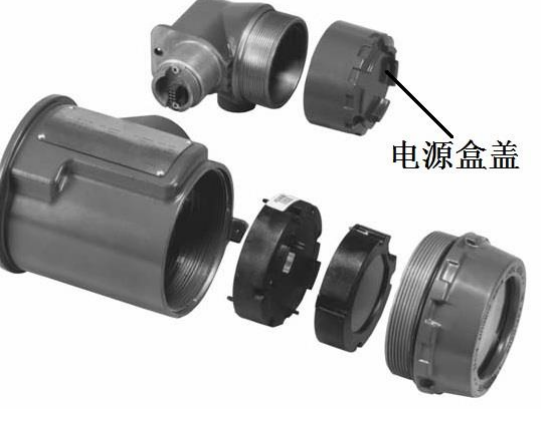

图 9

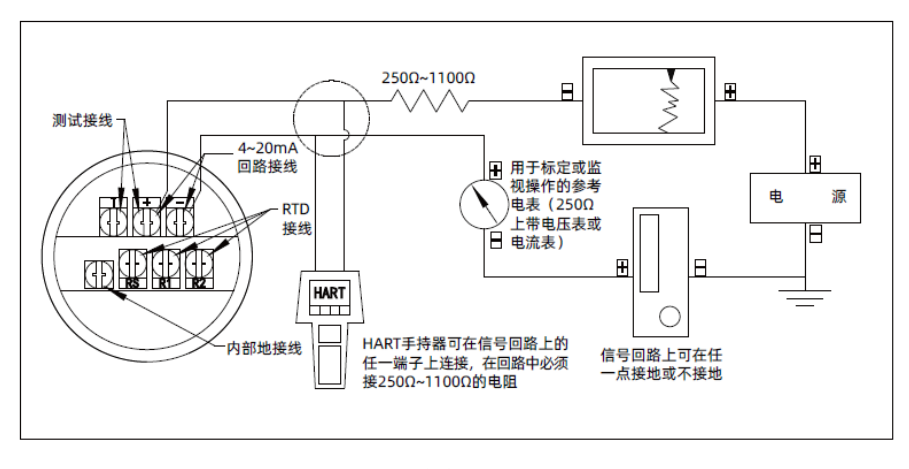

图 10

**ENSURE SAFETY** L

7.2.2 完成接线后,再检查接线的极性是否正确,仪表外壳必须接地良好,然后将 24VDC 标准电源 接通。

7.2.3 使用 HART 协议通讯时, 智能液位控制器的电源电压必须≥17.75VDC, 若低于此电压, 组态 信息会被认为不正确。

 $7.2.4$  在回路中必须接 250Ω ~ 1100Ω 的电阻, 以便与 HART 通信器通信。

7.2.5 推荐使用支持 HART475 通讯协议的手操器进行调试。

# <span id="page-11-0"></span>7.3 **调试操作过程**

7.3.1 调试前注意事项

1)仪表不应受到强烈振动和冲击,特别是对挂有内筒的杠杆,不得大力拉压,以免损坏扭力 管。

2)仪表不得参与装置在投产前所进行的气扫等有冲击性的工艺试验。

7.3.2 在调试时, 如果用水为介质 (非实测介质), 就会出现下面两种情况: ρ <sub>介质</sub> < ρ \*和 ρ <sub>介质</sub> > ρ \*。 但无论介质密度如何,都可通过公式: h 注水高度 = p 介质 · H 满量程高度 / p \* 计算出对应的注水高度和对应 的输出电流值。

#### **※ 仪表在出厂前已经标定。**

7.3.3 进入配置和调校过程

AMS设备管理器和现场通讯器进行配置向导和调校过程步骤

7.3.3.1 设置向导

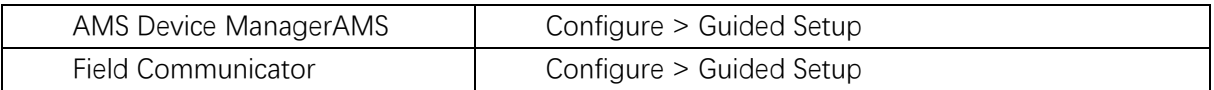

从设置向导菜单进入仪表设置,如图11所示,对传感器长度、体积、密度、被测液体等参数进 行的设置。按照提示设置DLC3020f。

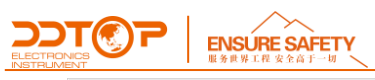

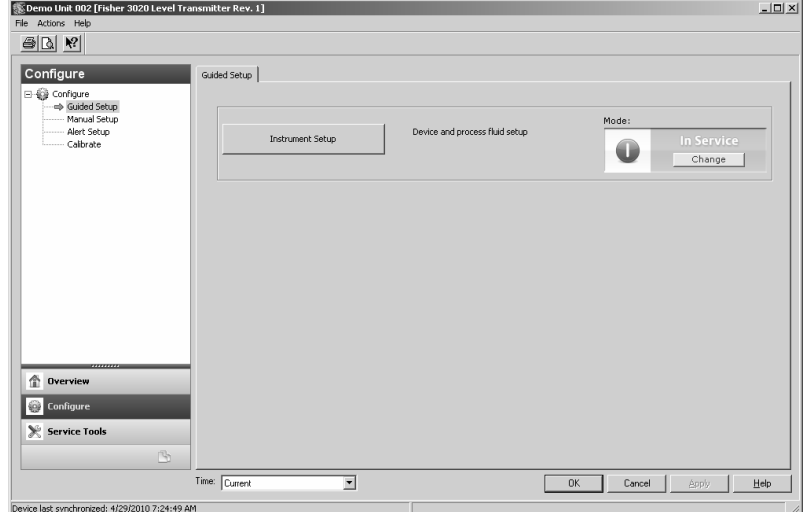

图 11 设置向导

# 7.3.4 维护设置

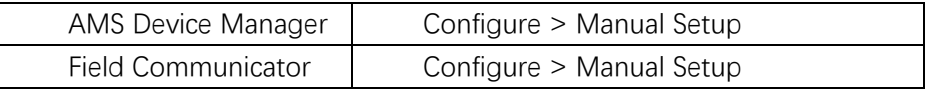

维护设置菜单可以设置设备类型,被测液体种类,仪表显示类型,滚动信息使能控制,在下面 子菜单中将进行描述。

7.3.4.1 维护设备

 $\vdash$ 

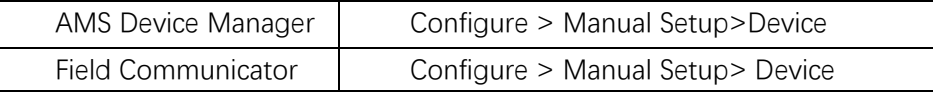

维护设置设备选项见图 12,包括以下几个主要参数的设置

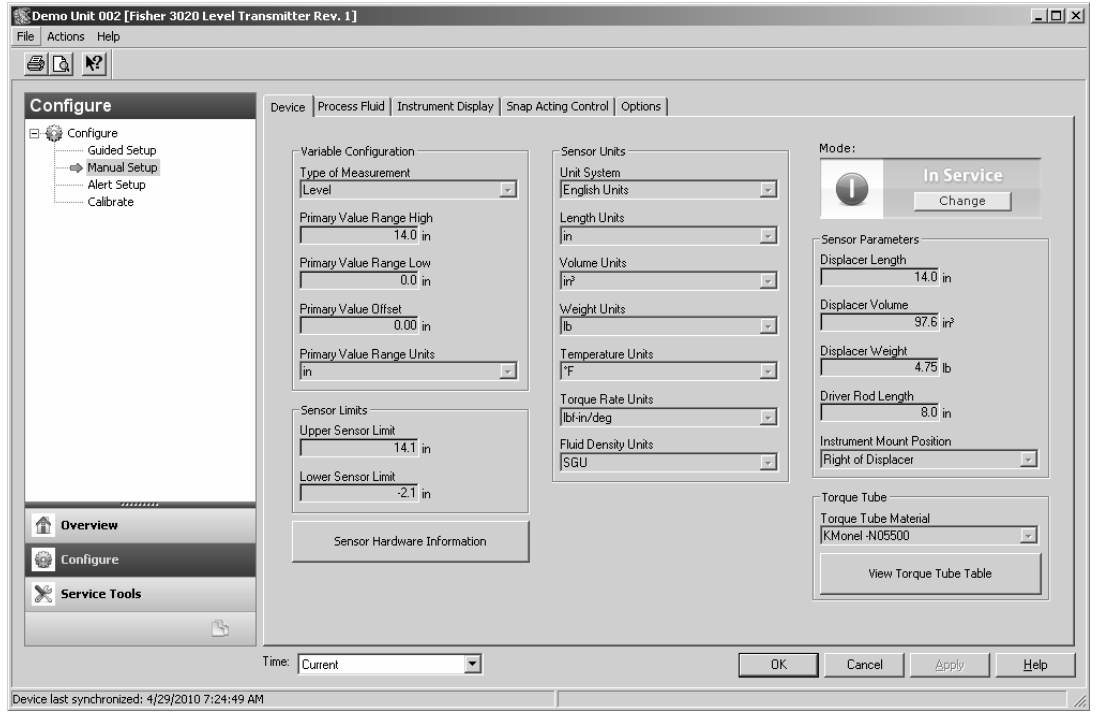

图 9 维护设备选项

Type of Measurement— Level or Interface

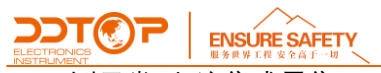

测量类型-液位或界位

Primary Value Range High— defines the maximum operational end point for reported PV. 主变量范围上限-当前测量过程变量的最高值

Primary Value Range Low— defines the minimum operational end point for reported PV. Default is above zero.

主变量范围下限-当前测量过程变量的最低值

Primary Value Offset— the constant offset applied to the level/interface measurement. 主变量偏移-应用于液位/界位测量的整体偏移

Primary Value Range Units— units for PV, PV Range, and Sensor Limits.

主变量单位-主变量单位,主变量范围单位和传感器上下限单位。

Sensor Limits 传感器上下限

Upper Sensor Limit— Indicates the maximum usable value for the Primary Value Range High. 传感器上限 - 指示主变量范围高的最大可用变量 Lower Sensor Limit— Indicates the minimum usable value for the Primary Value Range Low. 传感器下限 - 指示主变量范围高的最小可用变量

Sensor Units 传感器单位-设置当前的传感器单位

7.3.4.2 过程液体

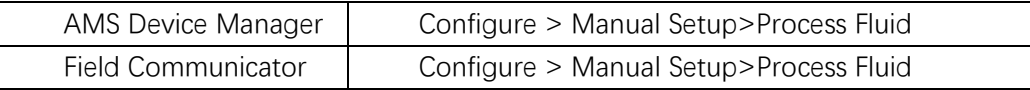

选择 Configure > Manual Setup>Process Fluid 进入过程液体菜单(如图 13 所示), 进入过程 液体菜单设置,可设置温度补偿和测量模式。

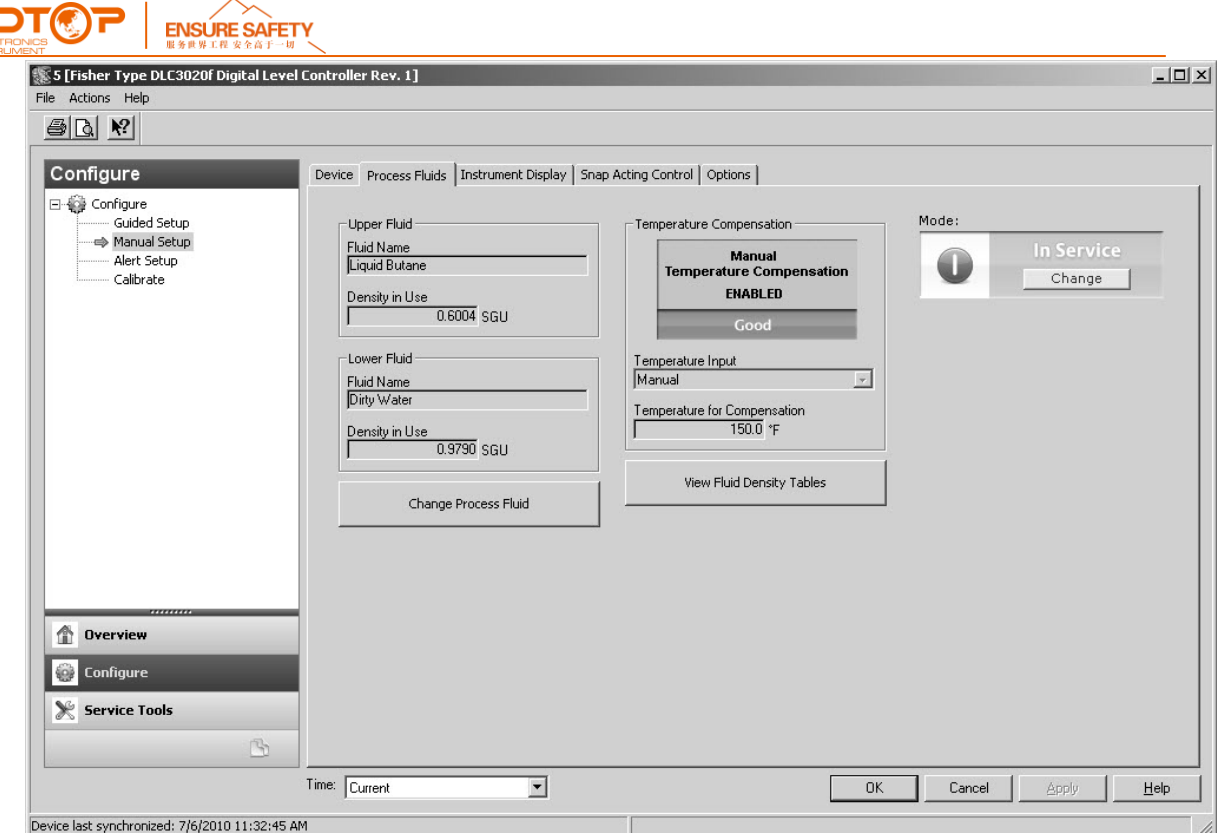

图 13

Process Fluid

过程液体

Fluid Name

液体名称

Density in Use

液体密度

Change Process Fluid

改变过程液体

改变过程液体-当液体名称、密度、操作温度发生改变时,可以通过此菜单进行更改。

Temperature Compensation

温度补偿

如果选择温度补偿,则需要提供以下信息:

Temperature Input—select None, AO Block, or RTD.

温度输入—可以选择无,手动输入,AO模块或者RTD。

当温度补偿使能时,温度值可以通过手动输入,或者现场总线的温度变送器(AO模块)输入 或者是一个RTD输入。

View Fluid Density Table

液体密度表

可以通过液体的密度表来查看当前的温度补偿信息

7.3.4.3 仪表显示

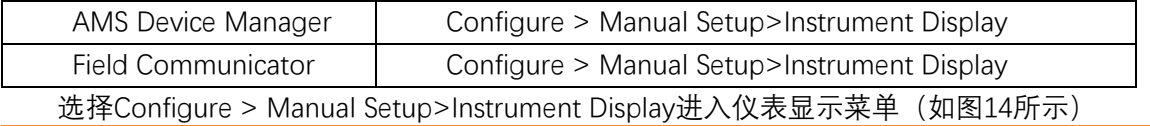

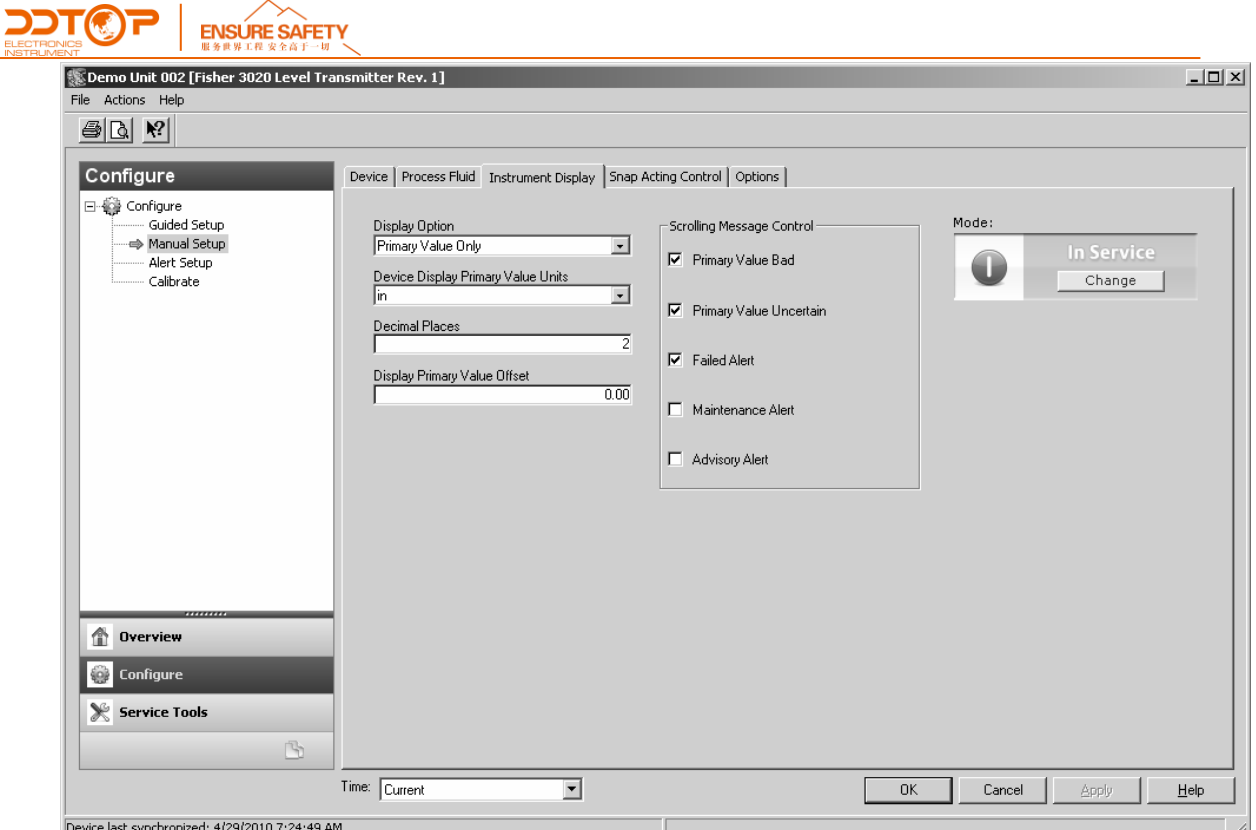

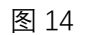

Display Option 显示选项

Select Primary Value Only, % Range, or Primary Value / % Range

选择显示类型,可以只显示主变量值,只显示量程百分比或者两者交替显示。

Device Display Primary Value Units

显示主变量的单位

Decimal Places

主变量显示的小数位数

Display Primary Value Offset

主变量偏置

通过输入主变量偏移来修正液晶显示值

Scrolling Message Control

滚屏信息控制

在液晶显示器上可以显示滚动信息。该信息可以选择,主变量异常,主变量值不确定,失败警 报,维护警报,高级报警。

7.3.4.4 滚屏信息控制

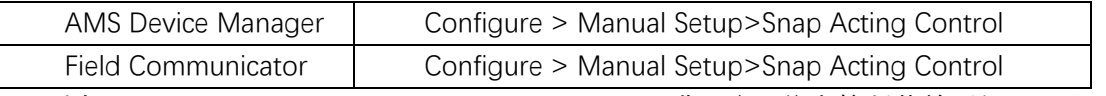

选择Configure > Manual Setup>Instrument Display进入滚屏信息控制菜单(如图15所示)

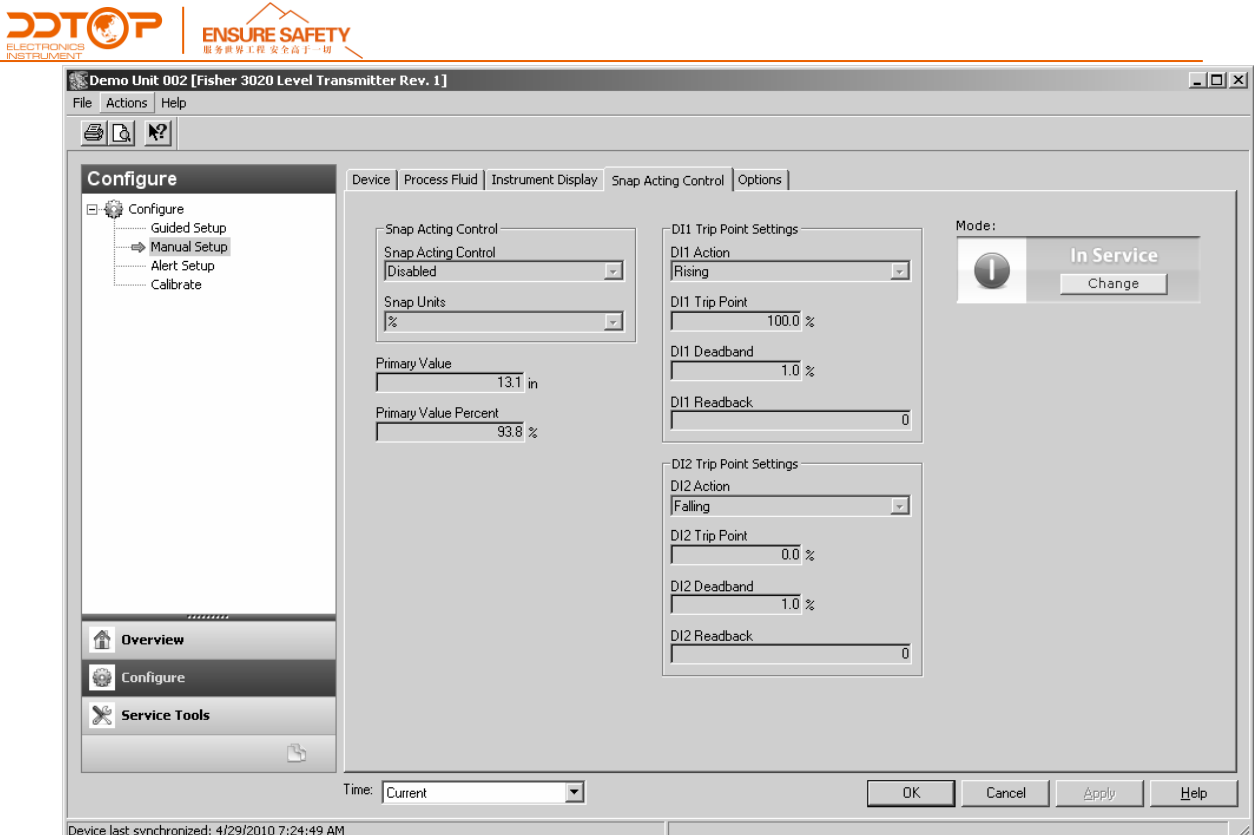

图 15

Snap Acting Control

滚屏信息控制

The DLC3020f can act as a snap acting controller while simultaneously reporting PV. DLC3020f 可以在显示出主变量的同时滚动显示出主变量的其他信息,当滚屏显示值使能时,可以显示当前PV 值的报警状态

Snap Acting Control—enable or disable Snap Acting Control. 滚屏信息显示控制-使能或者滚屏报警信息显示失效。 Snap Units— 滚屏显示单位-工程单位或者量程百分比 Primary Value 主变量值 PV in engineering units 主变量工程单位

DI1 Trip Point Settings

DI1触发点设置

设置DI1或者DI2触发液位值

DI1Action

DI1输出使能控制端-输出使能或者丧失

DI1 Trip Point.

DI1触发点-当液位低于DI1设定的液位值时, DI1输出控制激活

DI1 Deadband

DI1死区-进入设定好的死区。这是远离DI1空隙的跳变点。当触发激活时,只有液位升高或者 降低超过死区的距离,触发取消。

DI1 Readback

DI1信息返回-指示触发点状态。0指示DI1触发是未激活。1指示DI1触发激活

DI2 Trip Point Settings

L

DI2触发点设置 设置DI1或者DI2触发液位值 DI2Action DI2输出使能控制端-输出使能或者丧失 DI2 Trip Point. DI2触发点-当液位低于DI1设定的液位值时, DI2输出控制激活 DI2 Deadband . DI2死区-进入设定好的死区。这是远离DI2空隙的跳变点。当触发激活时,只有液位升高或者 降低超过死区的距离,触发取消。

DI2 Readback DI2信息返回-指示触发点状态。0指示DI2触发是未激活。1指示DI2触发激活

7.3.5 报警设置

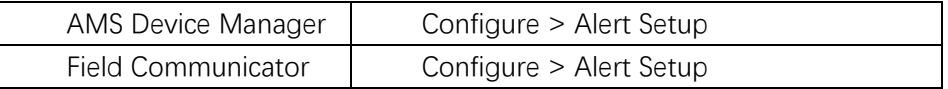

DLC3020f提供两种报警,仪表警报和PlantWeb警报。见图16 Instrument Alert Conditions

仪表警报条件

当报警使能时,有可能发生操作和性能问题。用户必须在主机上打开一个AMS设备管理器或者 现场通讯器来查看这些报警状态。

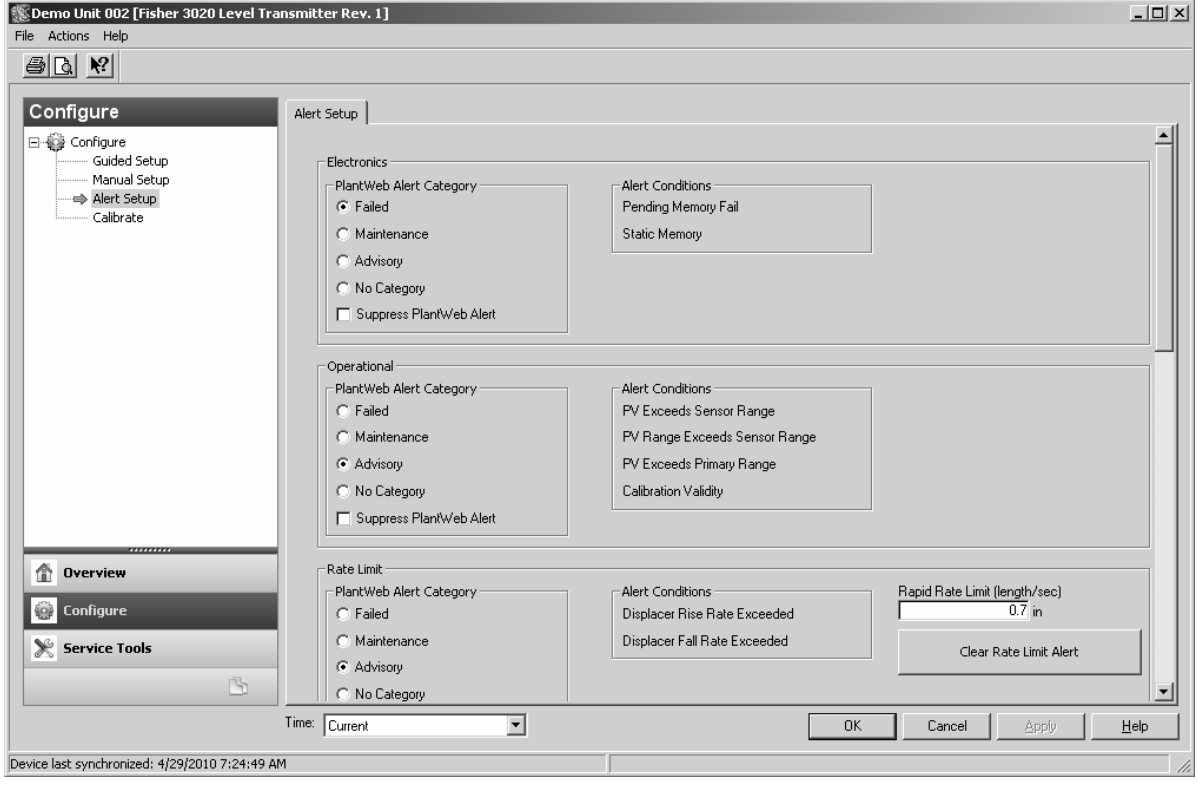

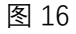

7.3.6 校准

7.3.6.1 校准向导

**WWW.DDTOP.COM 18** / **27**

**ENSURE SAFETY** l, AMS Device Manager | Configure > Calibrate > Guided Calibrations Field Communicator  $\bigcup$  Configure > Calibrate > Full Calibration (Bench) or Full Calibration (Field)

选择 Configure > Calibrate >Guided Calibrations 进入校准向导菜单 (如图 17) 提供现场校准

# 或工作台校准方法。

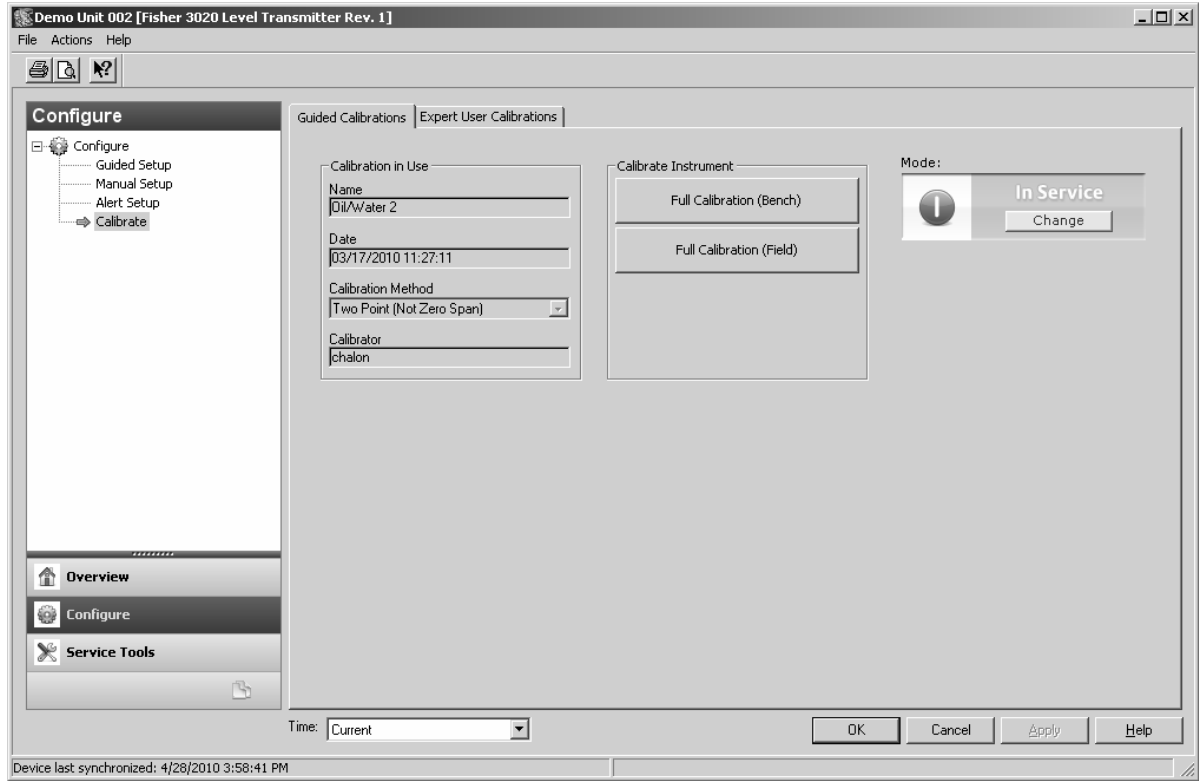

图 17

用户校准

Name—indicates the calibration in use.

名称-介质名称

Date—indicates when the calibration was performed.

日期-校准日期

Calibrator—indicates who performed the calibration.

校准人-仪表校准人名称

Calibration Method—indicates the method of calibration.

校准方法-校准方法

Calibrate Instrument

仪表校准

选择工厂校准或者现场校准,使用AMS设备管理器、现场通讯器或其他主机系统对调校进行仪 表。

7.3.6.2 工厂校准

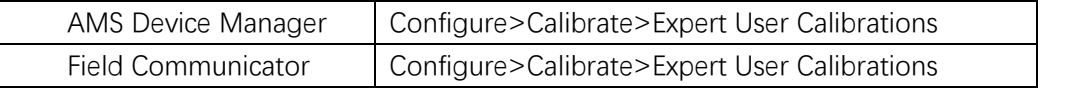

选择Configure > Calibrate > Expert User Calibrations, 进入工厂校准(图18)菜单, 可以让你 选择多种校准方法。允许AMS设备管理器(或现场通讯器会其他主机系统)进行校准仪表。

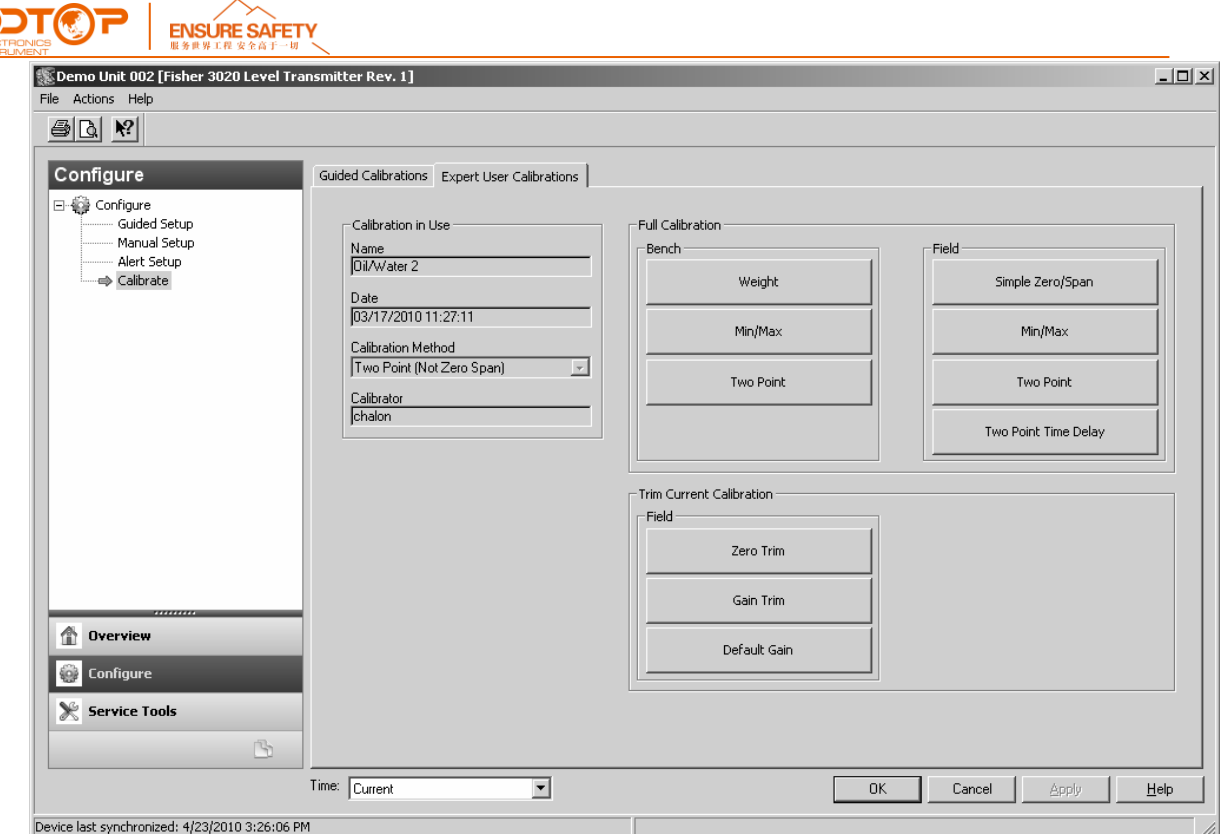

图18

Calibration in Use

Name—indicates the calibration in use.

被测介质名称

Date—indicates when the calibration was performed.

日期-指示合适进行的调校。

Calibrator—indicates who performed the calibration.

校准人- 指示谁进行了校准。

Calibration Method—indicates the method of calibration.

校准方法-指示调校方法

Full Calibration

全部校准方法

Weight 挂重校准

Min/MAX

最小值/最大值校准

Two Point

两点校准

Simple Zero/Span

零点满度校准

7.4 475 手操器调试 DLC3020F

7.4.1 连接设置

在连接完电路,手操器通讯后会进入下面的菜单:

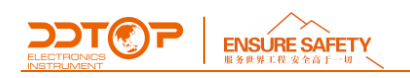

LAS-3020F Address 10 Xxxx

这个地址如果是在现场使用的,那么这个地址改不了,如果是在工厂标定,就需要输出临时地 址,临时地址的范围 248–251,在这范围内随便输入一个就行。

# 7.4.2 **主界面**

在输入完地址后灯一端时间会进入主界面

**Overview** Configure<br>Service Tools Advanced

7.4.2.1 Overview

在 Overview 菜单主要功能有 查看仪表状态,查看标定记录,恢复、删除标定记录功能。

查看状态菜单

FredBus Live Device List<br>
- [LAS-3020F 10<br>
- [MAS-3020F 10<br>
- XXXX<br>
※个型は加集在受験気用的、群名は个型地点不了、加集在工厂标定、就需要输出専門地<br>
44.能・能当时費 248-251.在途間内検疫協入一个波行。<br>
42 主野画<br>
- イ協入完地に所打一端时间会法入主界所<br>
- Compare<br>
- Service Tools<br>
- Advanced<br>
- Advanc **Overview** Primary Purpose Variables Check Status Shortcus

中的 Check Status

Device Status :Good Check Status Mode status: in service

7.4.2.2 Configure

配置菜单界面

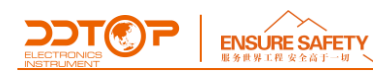

Instrument Setup Configure  $\begin{cases}$  Alart Setup Calibrate Manual Setup

Instrument Setup 设置向导,进行基本设置。

Manual Setup,

这个菜单的主要功能有,

mode Device Process Fluid Instrument display Manual Setup | Snap Acting control Options

Device 项(查看传感器单位信息,传感器参数值,扭力管刚度信息、查看硬件信息)。

Device Sensor Units Variables configuration<br>Sensor Units<br>Sensor parameters Toque Tube Sensor Hardware information

Type of measurment Primary Value Range High Primary Value Range Low<br>Variables configuration Primary Value Ofset Primary Value Units

Process Fluid 项, 查看或者更改当前的液体名称、密度和是否温度补偿, 密度表输入,

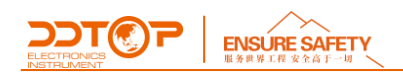

Change Process Fluid Process Fluid Temperture Compensation Density

Instrument dIsplay 项, 显示住变量的类型参数, 显示主变量的单位、小数位数、滚屏信息显 示控制。

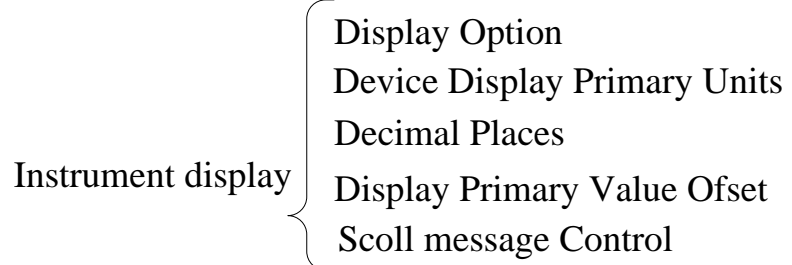

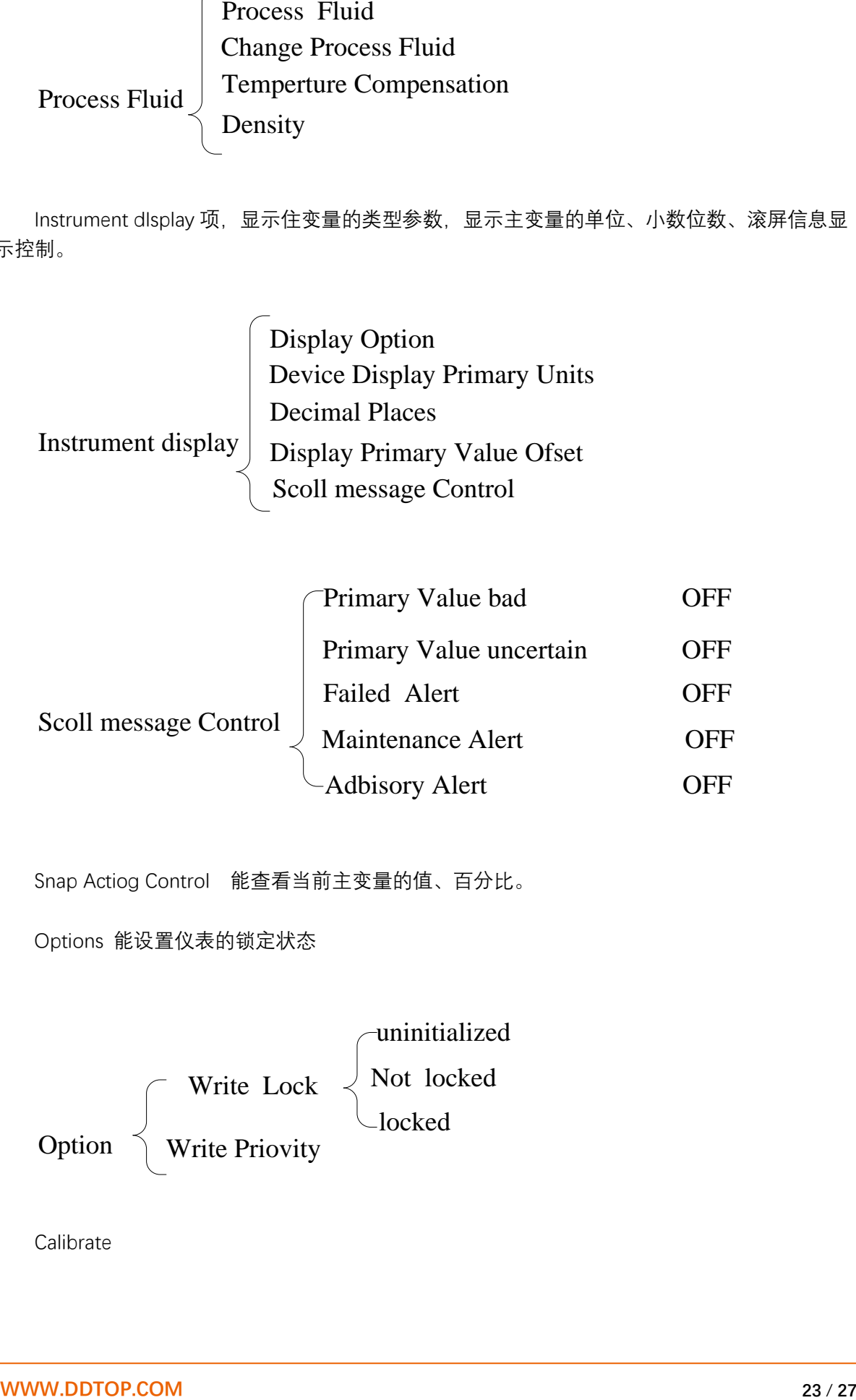

Snap Actiog Control 能查看当前主变量的值、百分比。

Options 能设置仪表的锁定状态

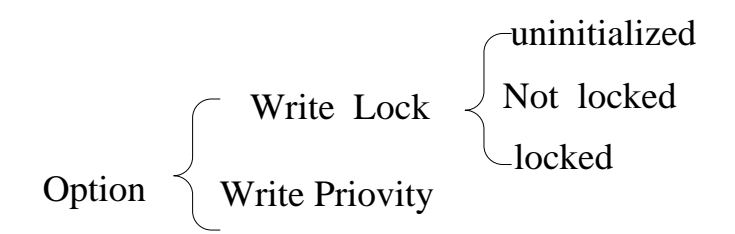

Calibrate

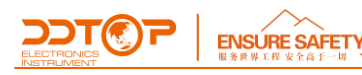

Calibrate  $\begin{cases}$  Full Calibration (Field) Calibration In use Full Calibration (bench)<br>Full Calibration (Field)<br>Expert user Calibration

Calibration In use 当前使用的标定人信息和标定方法

Bench(工作台标定),主要有挂重法

Field (现场标定),主要最大值/最小值法

Expert user Calibration 熟练用户标定

Expert user Calibration<br>Expert user Calibration  $\begin{bmatrix} \text{Bench calibration} \\ \text{Field calibration} \end{bmatrix}$ Wall Torque Tube

完成标定后要进行零点迁移,挂上零点重量后进行Zero Trim

Zero Trim Trim current calibration Gain Trim Default Trim

Zero Trim 在标定结束后,挂零点重量后做 0 点触发 Serivice Tools

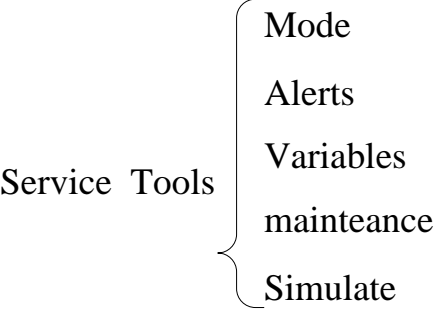

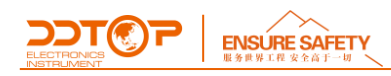

Type of measurement Variables  $\begin{cases} \quad \sqrt{\frac{1}{2}} \quad \text{where} \quad \text{where} \quad \sqrt{\frac{1}{2}} \quad \text{where} \quad \sqrt{\frac{1}{2}} \quad \text{where} \quad \sqrt{\frac{1}{2}} \quad \text{where} \quad \sqrt{\frac{1}{2}} \quad \text{where} \quad \sqrt{\frac{1}{2}} \quad \text{where} \quad \sqrt{\frac{1}{2}} \quad \text{where} \quad \sqrt{\frac{1}{2}} \quad \text{where} \quad \sqrt{\frac{1}{2}} \quad \text{where} \quad \sqrt{\frac{1}{2}} \quad \text{where} \quad \sqrt{\frac{1}{2}} \quad \text{where}$ Primary value Process Fluid

完成上述操作后,智能液位变送器即可使用。

※ 在设置时应特别注意测量单位的统一性。

8.注意事项

8.1 使用密度要与设计密度相同, 若密度更改则需重新更改参数, 校准仪表。

8.2 拆装过程中要尽量保护扭力管,防止其受力损坏。

8.3 确定电源安全可靠,并且电源要按照正确的正负极连接。

8.4 不要用不配套的手操器对仪表进行操作。

8.5 震动较大的场合不合适使用浮筒液(界)位变送器。

8.6 粘度≥500mPa/s 的介质不合适使用浮筒液位计测量。

8.7 电子部件的操作温度范围为-40℃~+80℃, 液晶屏显示的温度范围为-30℃~+80℃ (超出范围 液晶无显示,远传正常)。

8.8 调试结束后拧紧显示器与电源盖,防止仪表进水受潮。

9.故障分析与排除

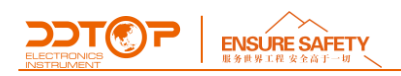

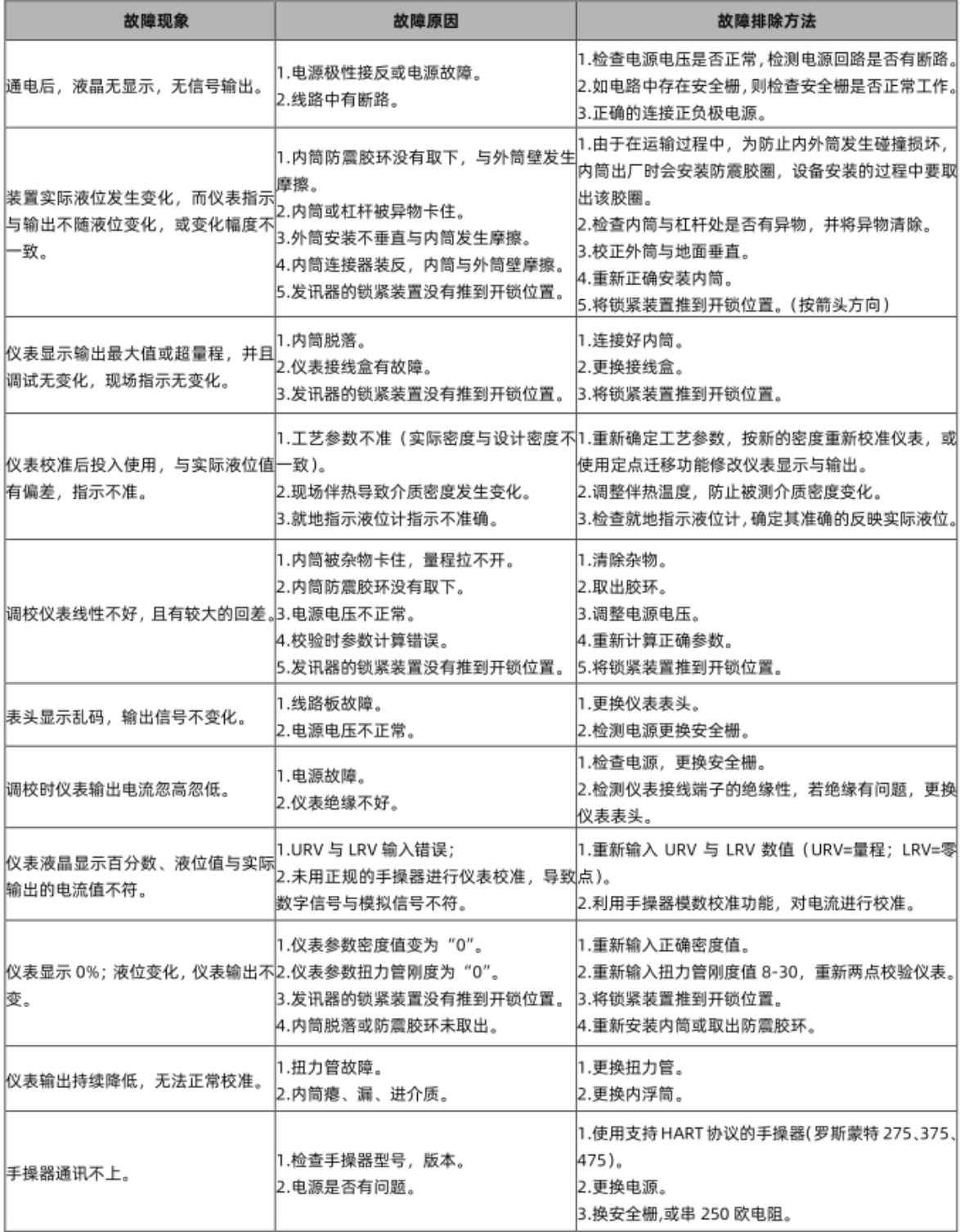

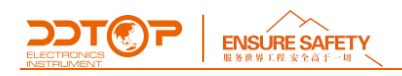

10.拆卸

10.1 警告

在拆卸前应注意危险的过程条件,如:容器内的压力、高温、腐蚀性的或有毒的介质等。

请参照6.3安装操作过程及7.2电气接线章节中的说明,以操作步骤相反的顺序拆除完成各部件。

10.2 废物清除

废物处理请按各地区现行准则执行。

11.产品认证

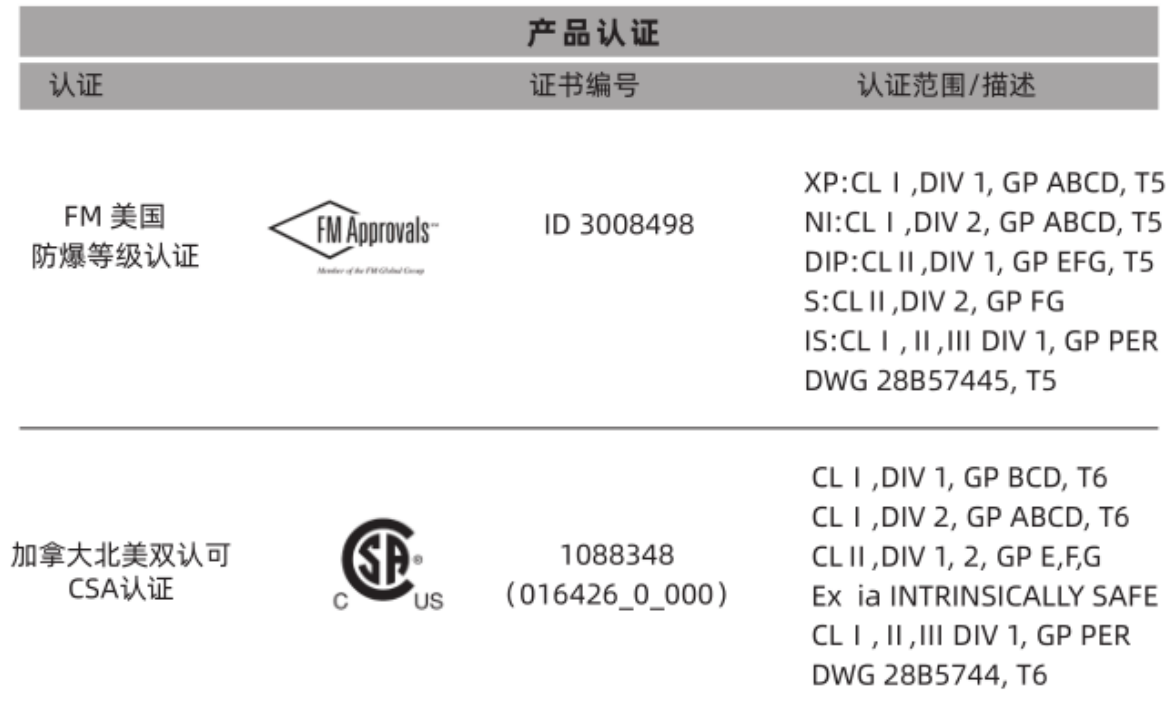